# SL Workstation 보안 업데이트 ("PrintNightmare")

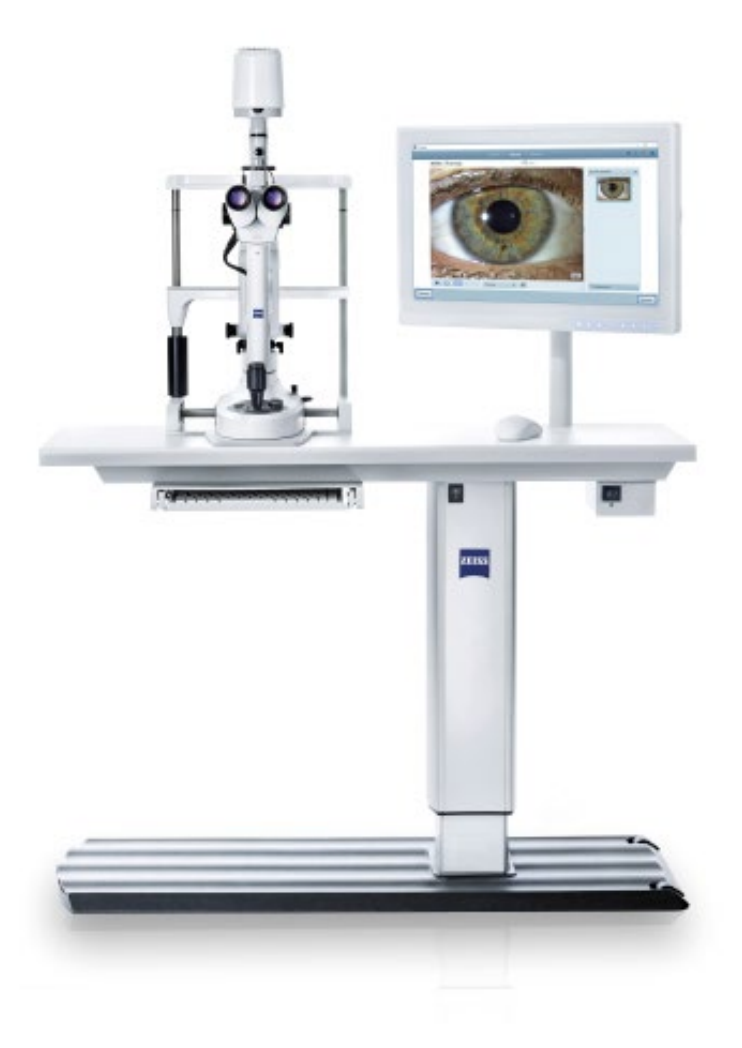

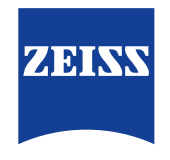

Seeing beyond

## SL Workstation 보안 업데이트 ("PrintNightmare")

참고: 이 문서는 장치와 함께 제공된 사용 설명서를 대체하지 않습니다.

### 업데이트 정보

"PrintNightmare"는 Microsoft Windows 운영 체제(OS)로 실행되는 장치에 영향을 미치는 보안 취약점의 이름입니다. Microsoft에 따르면 "Windows Print Spooler 서비스가 특정 권한으로 파일 작업을 부적절하게 수행하는 경우 원격 코드 실행과 관련된 보안 취약점이 발생합니다. 이러한 보안 취약점을 이용하는 공격자는 SYSTEM 권한으로 임의의 코드를 실행할 수 있습니다. 그런 다음 공격자는 프로그램을 설치하고 데이터를 표시, 변경 또는 삭제하거나 무제한 사용자 권한으로 새 계정을 만들 수 있습니다.

"PrintNightmare"는 ZEISS SL Workstation의 보안이나 기능에 영향을 미치지 않습니다. 그럼에도 불구하고 "PrintNightmare" 보안 허점이 발생하지 않도록 ZEISS SL Workstation에 대한 보안 업데이트(패치)를 제공합니다.

#### 필요한 저장매체

설치 전에 업데이트를 다운로드하려면 저장 용량이 1GB 이상인 빈 USB 메모리 스틱이 필요합니다.

#### 준비

- 다음 파일을 다운로드하여 USB 스틱의 루트 디렉터리에 직접 저장하십시오.
	- LGPO.exe
	- PrintNightmare\_1.lgpo.txt
	- Install\_Patch\_PrinterNightmare\_CVE-2021-34527\_Win-7.cmd

#### ZEISS SL Workstation 업데이트 설치 방법

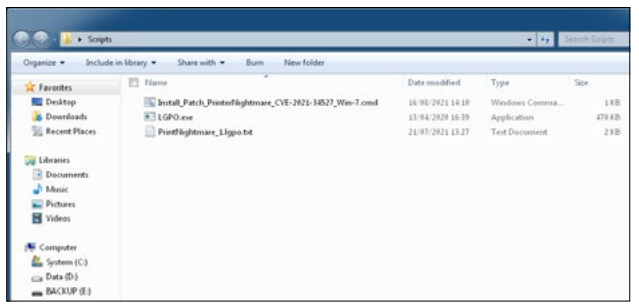

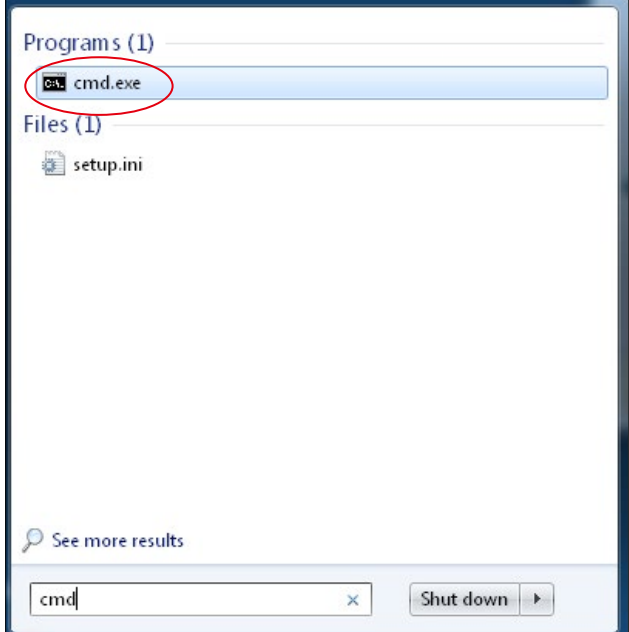

- 1. SL Workstation을 켭니다.
- 2. 업데이트 파일이 저장된 USB 스틱을 연결합니다.
- 3. 세 파일을 모두 C:\Users\Zeiss\Desktop\Scripts 폴더에 복사합니다. 확장자가 .cmd인 파일의 이름에 약어 "Win-7"이 있는지 확인합니다.
- 4. Windows 단추를 이용해 PC의 시작 메뉴를 열고 검색 바에 "cmd"를 입력합니다. 그림과 같은 출력이 화면에 나타납니다.

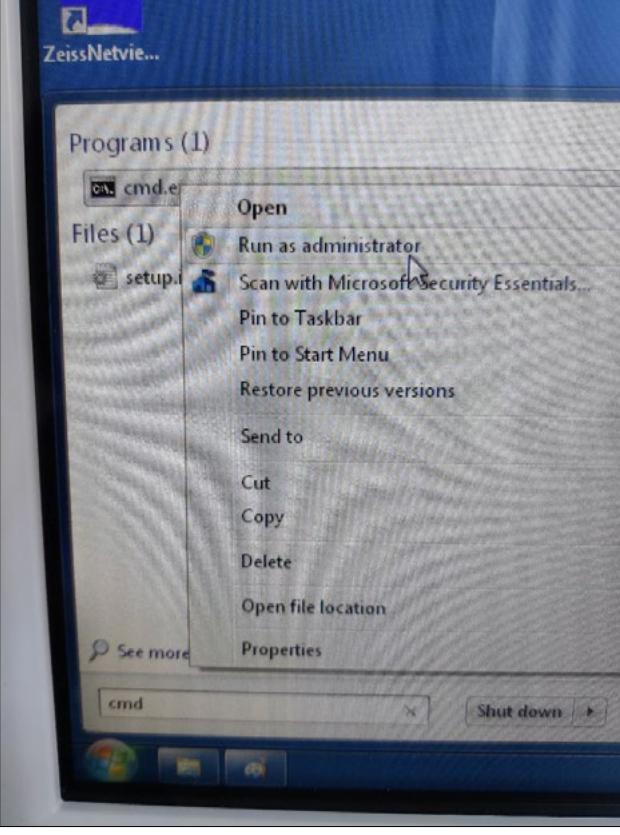

5. "cmd.exe"에서 마우스 오른쪽 버튼을 클릭하여 상황에 맞는 메뉴를 엽니다. "Run as administrator" (관리자 권한으로 실행)을 선택합니다.

6. 화면에 새 창이 열립니다. "Yes"를 선택하여 프롬프트를 표시합니다.

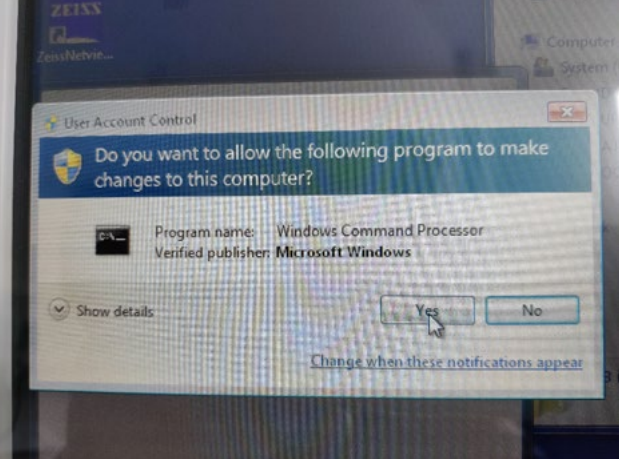

- Administrator: C:\Windows\System32\cmd.ex فلأسمع Microsoft Windows (Uersion 6.1.7601)<br>Copyright (c) 2010 Microsoft Corporation. All rights reserved. :\Windows\system32)cd C:\Users\zeiss\Desktop\Scripts\_
- 7. 프롬프트(관리자)를 위한 창이 열립니다. "cd c:\users\zeiss\desktop\scripts"를 입력하고 Enter 키를 누릅니다.

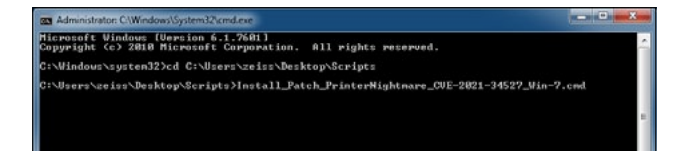

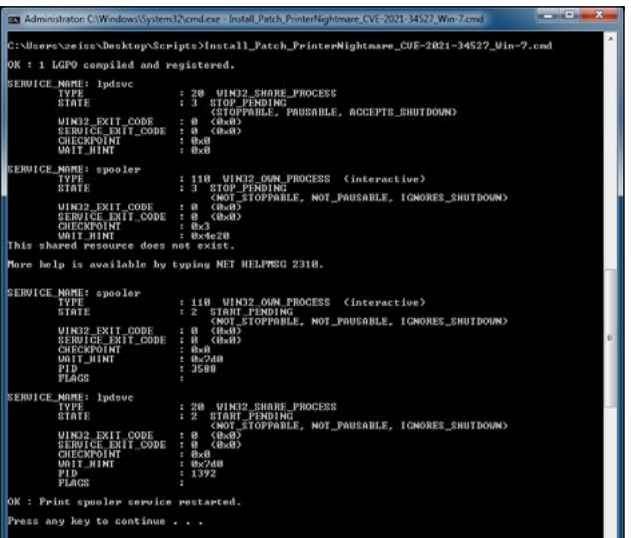

8. 디렉터리가 변경된 후 "Install"을 입력하고 TAB 키를 누릅니다. 그러면 그림과 같이 파일 이름이 완성되어야 합니다. 작업을 계속하려면 Enter 키를 누릅니다.

9. 스크립트가 실행됩니다.

10. 스크립트 실행이 성공적으로 완료된 후 변경 사항을 적용하기 위해 컴퓨터를 다시 시작합니다.

- Programs (1) gpedit.msc Type: Microsoft Common Console Document Size: 143 KB Date modified: 10/06/2009 22:47  $\wp$  See more results Shut down | | gpedit.msc  $\times$
- 11. 다시 시작한 후 Windows 단추를 이용해 PC 의 시작 메뉴를 열고 검색 바에 "gpedit.msc"를 입력합니다. 가장 일치하는 항목을 클릭하여 그룹 정책 설정을 엽니다.

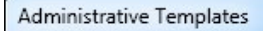

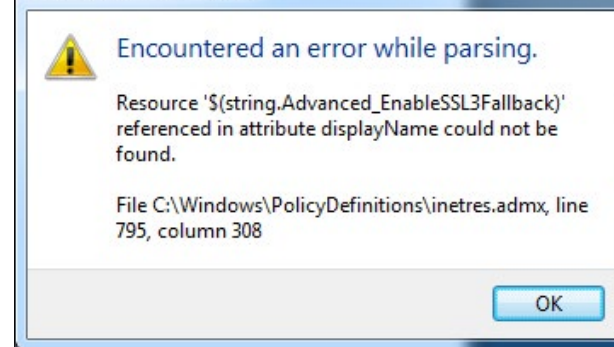

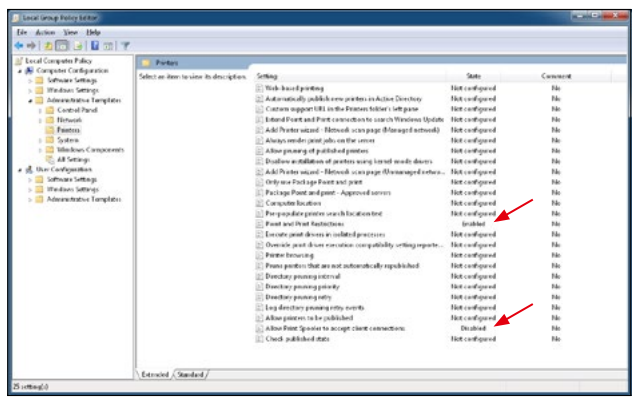

12. 그림과 같은 경고 메시지가 두 번 나타납니다. "OK" 를 눌러 메시지를 확인합니다.

13. 그룹 정책 편집 창이 열립니다. "Computer Configuration"(컴퓨터 구성) > "Administrative Templates"(관리 템플릿) > "Printers"(프린터)를 클릭합니다.

"Point and Print Restrictions"(지정하여 인쇄 제한)이 활성화("Enabled")되어 있고 "Allow Print Spooler to accept client connections"(인쇄 스풀러가 클라이언트 연결을 받이들이는 것을 허용) 설정이 비활성화("Disabled")되어 있는지 확인합니다.

ZEISS Product Insights에서 더 많은 전문가 비디오, 도움말 문서, 일반적인 질문과 그에 대한 답변을 확인하십시오.  $\mathbb{Q}^2$  가능한 기능을 기대하기 전했다.

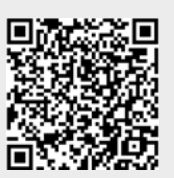

[Insights 웹사이트](https://www.zeiss.com/meditec/int/resource-center/app/dashboard/product-insights-overview.html)

### **Carl Zeiss Meditec AG**

Göschwitzer Strasse 51-52 07745 Jena, Germany [www.zeiss.com/med](http://www.zeiss.com/med) [info.meditec@zeiss.com](mailto:info.meditec%40zeiss.com?subject=) 000000-2279-200-AddGA-KR-260821